# *Color Chat 1.0 Installation & Activation Instructions*

#### Step #1

When you're at the "download link", click the link and then click the "Save" button. You should download or "Save" the

"color\_chat\_1\_setup.exe" file to your DESKTOP .

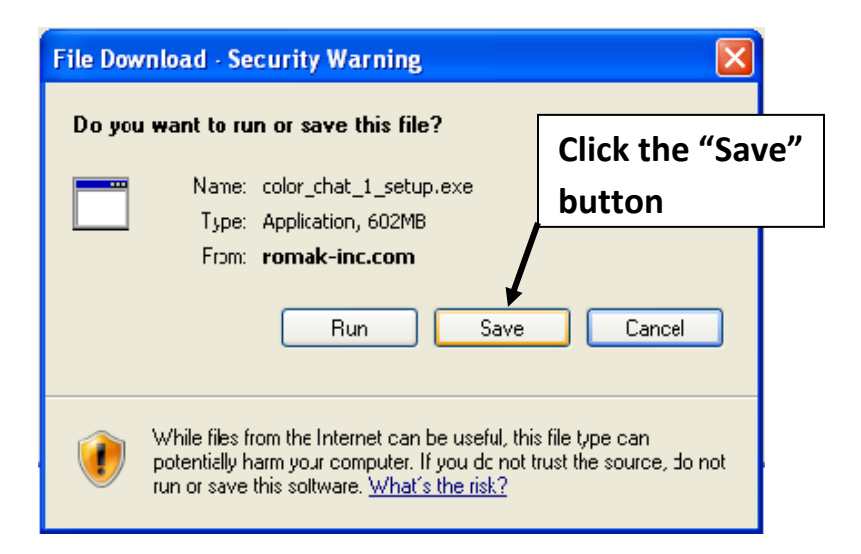

After you downloaded Color Chat ("color\_chat\_1\_setup.exe"), run this program from your DESKTOP to unzip the Color Chat install folder ( "color\_chat\_1\_0\_install\_folder" ). Therefore, when you RUN this file, locate & click the UNZIP button to create the install folder which will also be located on your DESKTOP

#### Step #2

Please be certain your computer has "completely started". Trying to install Color Chat while the computer is still starting-up may cause installation problems. Also close all "other" applications that are shown on the task-bar.

### Step #3

For Windows 2000, XP, Vista and Win7, you must be logged on as an Administrator to install Color Chat 1.0 . If you are logged-on as a Standard user, log-off and then log-on by selecting a user that has Administrative privileges. Note: Go to the Control-Panel > User-Accounts to determine which users are Administrators.

### Step #4

Also, for Windows Vista & Win7, the UAC (user account control) must be switched off before installing Color Chat 1.0. To turn off the UAC, go to Control-Panel > User-Accounts and there is an option to switch the UAC ON or Off. Switch the UAC off and then Restart your computer for this setting to take effect. The UAC must be switched Off before installing Color Chat 1.0 and to run Color Chat 1.0 before Activation. After Activation, you can switch the UAC back On.

### Step#5

Now you can run the Color Chat 1.0 install program!!!

If you downloaded Color Chat, locate the Install Folder "color\_chat\_1\_0\_install\_folder" (on your DESKTOP ), and double-click the folder icon.

You should see the install program "Install Color Chat.exe" Double-click "Install Color Chat" and the install program will start. The first install screen is shown below.

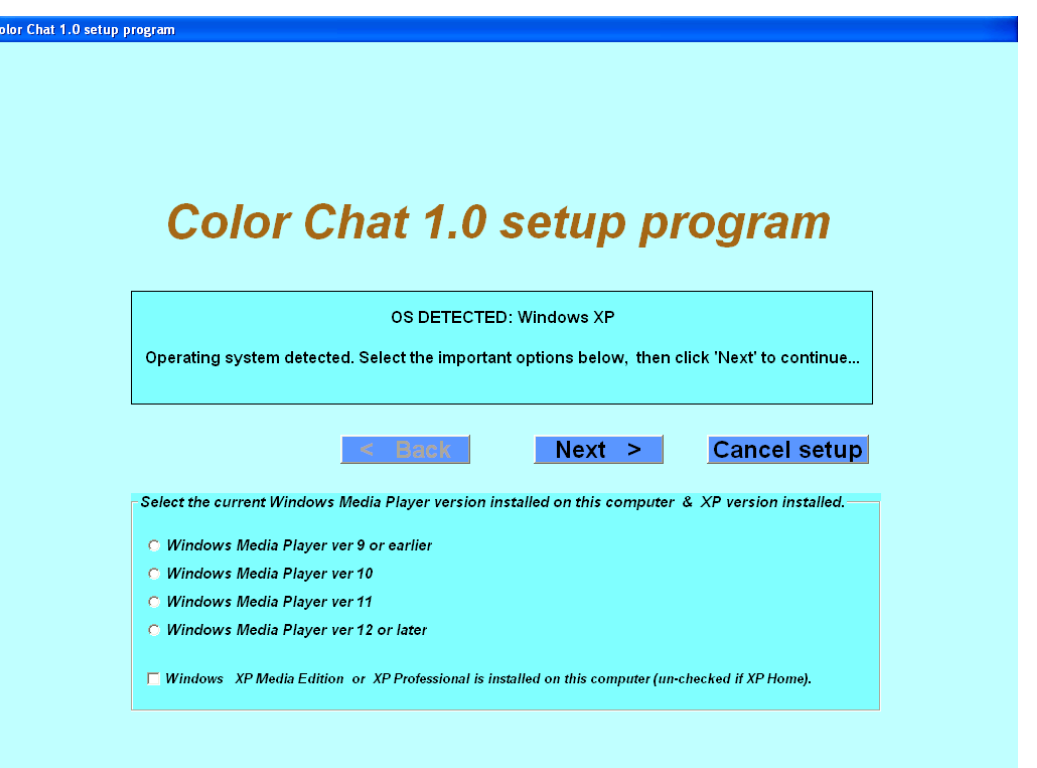

Please note, this screen requires you to select the version of the Windows Media Player installed and your type of XP installation (if your O.S. is XP). If you are not sure of the WMPlayer version we recommend cancelling the installation and running the WMPlayer to determine this

(When running the WMPlayer, Press the "ALT" key to see the menu-bar for the Help > About to see the WMPlayer version number.). Then Re-Start the installation program. If you do select the wrong options, they can be changed when you run Color Chat 1.0 (on the menu bar select "File > WM player info.")

**Important note: The Window Media Player visualizer feature must be set "ON" to display the visualization when Color Chat 1.0 starts. If this feature is not "ON", Run the WMPlayer and see the WMPlayer "Help" file regarding how to do this. Press the "ALT" key to see the menu-bar for the "Help" command when running the WMPlayer.(for only XP,Vista & Win7)**

## Step#6

The next install screen is the Color Chat licenses agreement. Please carefully read this agreement and if you agree click "Yes". Following this is the screen to enter the Color Chat activation Key which is shown below.

If you downloaded Color Chat, just leave the activation Key input blank and click OK. You will be required to enter the activation key when you decide to Activate Color Chat.

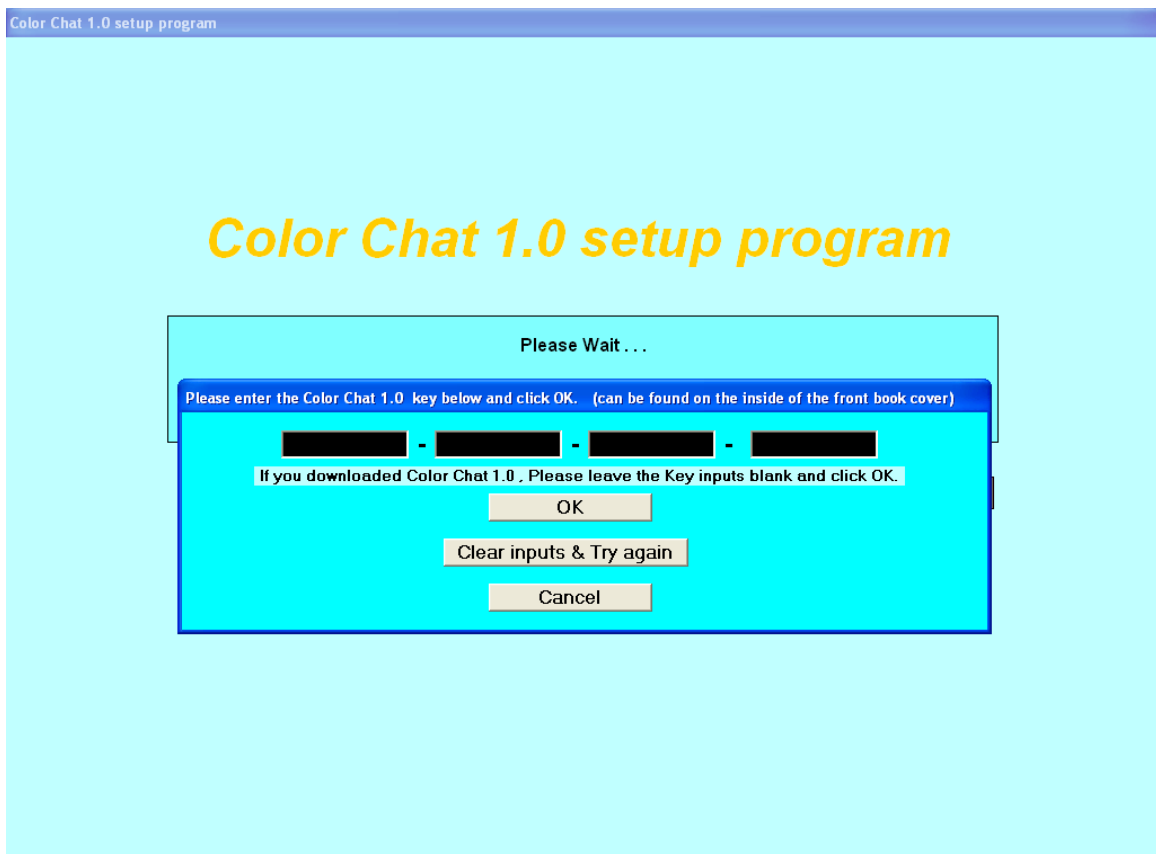

### Step#7

After you enter the activation Key, follow the instructions displayed on the screen. The installation will require 5-15 minutes depending on the speed of the computer.

If you downloaded Color Chat, do not delete or move the "color\_chat\_1\_0\_install\_folder" install folder (on your DESKTOP ) until you successfully activate Color Chat. (this folder is require for activation)

## Activation

Activation of your Color Chat installation, will remove the Editor screen message ("installation not activated / Print Screen blocked") and allow you to Save & Print Color Chat documents. Click File on the menu-bar and click "Activate Color Chat 1.0". You can follow the instructions & options that displayed in the Activation window. Note Color Chat can be activated three different ways (internet, email, phone/fax) however we recommend activating Color Chat over the internet. Activating over the internet will take just a few minutes.

Please remember, after Color Chat is activated, you may use Color Chat 1.0 without Administrative-Privileges or as a Standard-User. Also for Vista & Win7 operating systems you should switch the "UAC" back on (the UAC feature will protect your computer).

Also please note: If you downloaded Color Chat, you will be required to enter your activation Key during the activation process. You may also delete the Color Chat install folder ("color\_chat\_1\_0\_install\_folder") after the activation process is successfully completed.

# **Thank you for installing & activating Color Chat 1.0 !**